# Руководство пользователя программы Juneiform.

## Содержание

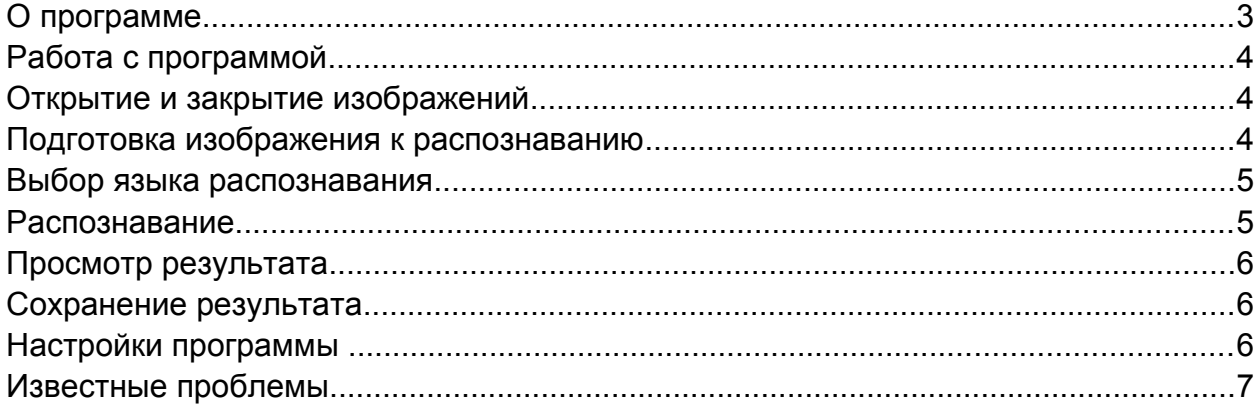

## **О программе**

Juneiform -- кроссплатформенный графический интерфейс для консольной программы распознавания текстов Cuneiform. Язык интерфейса программы зависит от языка по умолчанию операционной системы. Домашняя страница проекта - https://bitbucket.org/Stepuk/juneiform. В программе использованы иконки FatCow (CC BY 3.0 US, http://www.fatcow.com/free-icons)

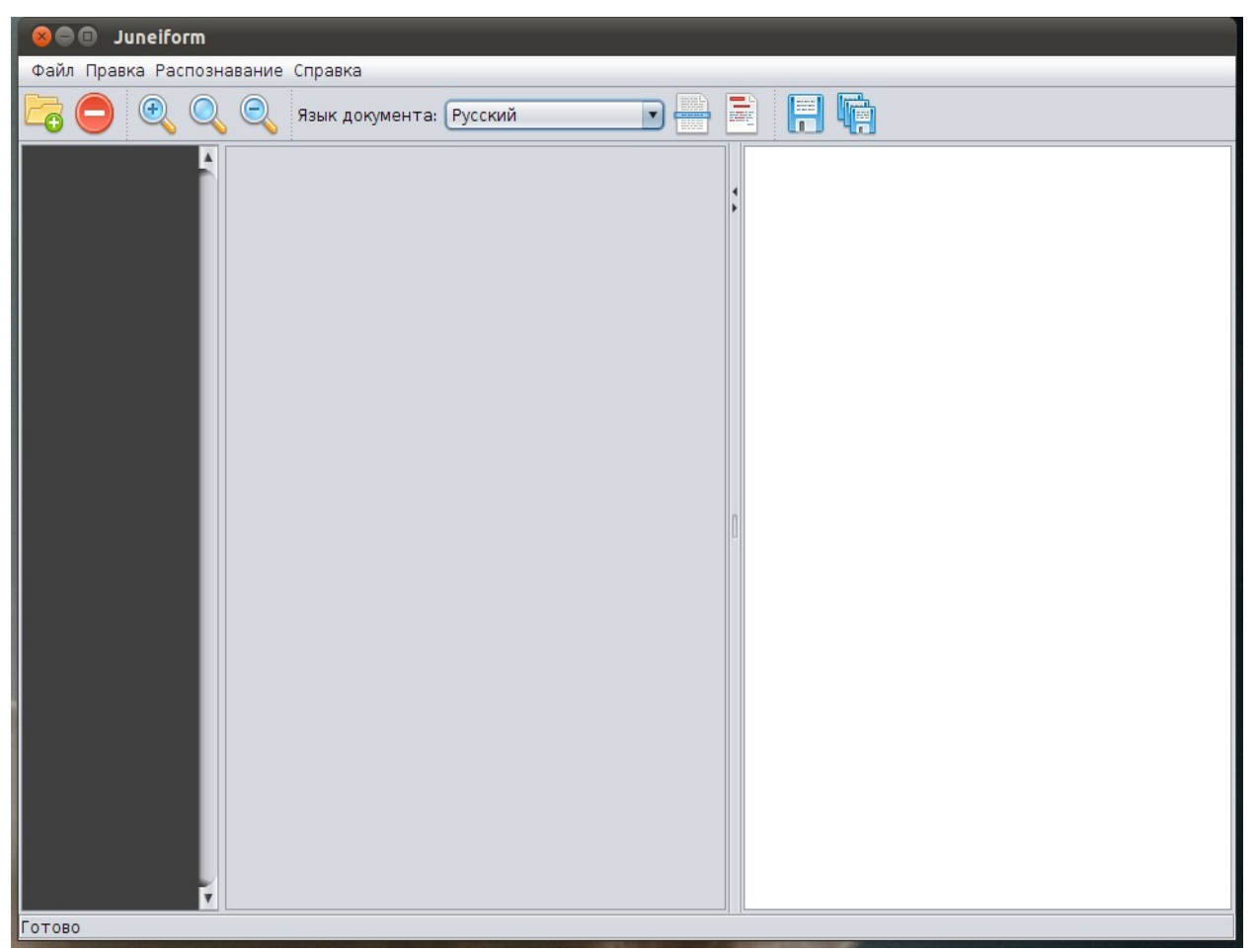

*Интерфейс Juneiform.*

## **Работа с программой**

#### **Открытие и закрытие изображений**

Программа Juneiform позволяет предварительно открывать изображения для просмотра.

Для открытия необходимо нажать кнопку "Открыть изображения" **войно или "Файл ->** Открыть изображения..."

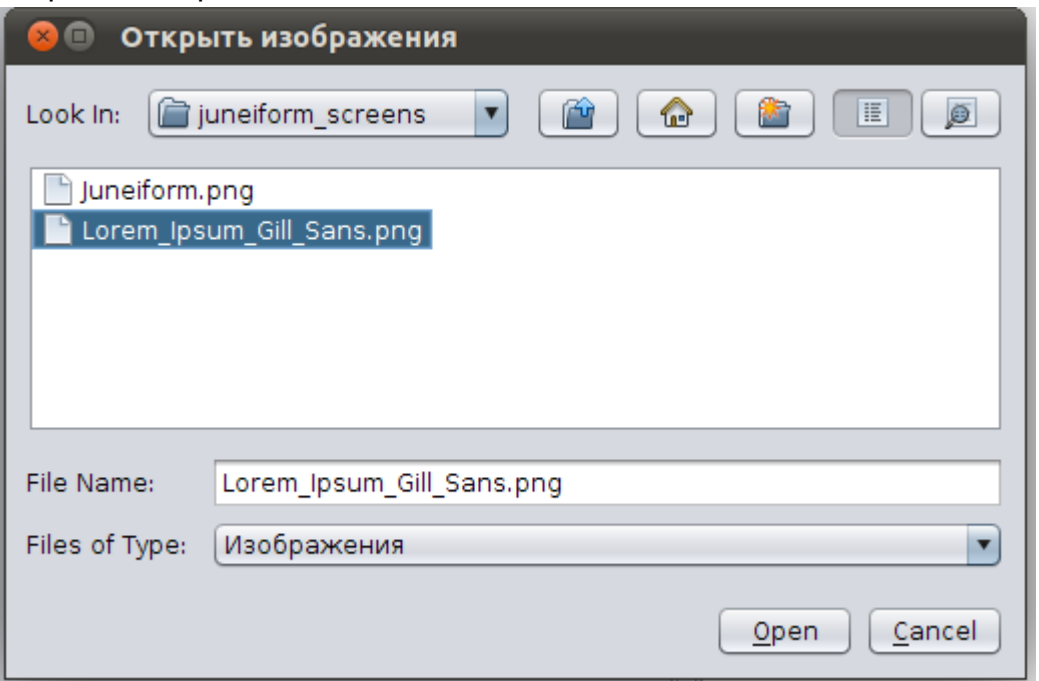

*Окно выбора изображений*

В процессе открытия можно выбирать сразу несколько изображений, зажав клавишу Shift.

Для закрытия предварительно открытых изображений необходимо нажать кнопку "Закрыть документ" • или "Файл -> Закрыть документ".

#### **Подготовка изображения к распознаванию**

После открытия и выбора изображения оно отображается на панели просмотра. Для приближения изображения нажать кнопку "Увеличить изображение" <sup>Ф</sup>, для уменьшения -- "Уменьшить изображение" , для масштабирования в исходный размер -- кнопку "Исходный размер" . Также эти действия можно сделать в меню "Правка".

#### **Выбор языка распознавания**

Программа позволяет распознавать изображения с текстами в следующих режимах: "русский", "английский" и "русский и английский".

Для переключения между режимами нажмите на ниспадающее меню "Язык

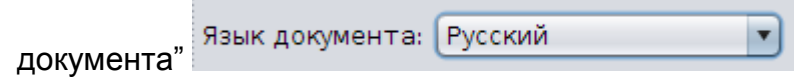

*Примечание: В настройках можно указать язык распознавания по умолчанию. См. пункт "Настройки программы".*

#### **Распознавание**

Для начала распознавания текста необходимо нажать кнопку "Распознать текст" **В или "Распознавание -> Распознать текст".** 

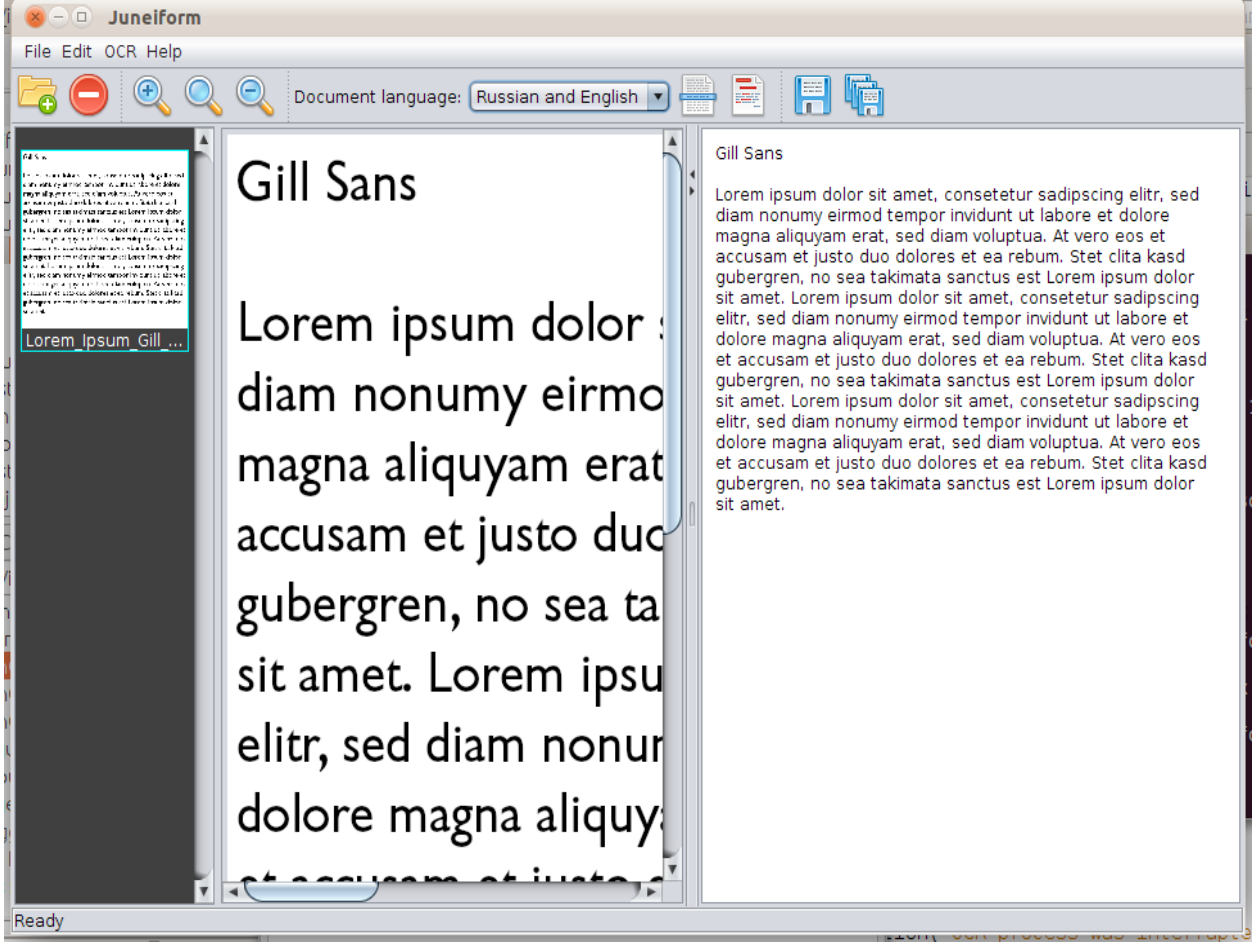

*Пример распознанного изображения*

#### **Просмотр результата**

После процесса распознавания текст можно посмотреть на панели результата. Панель поддерживает редактирование текста. Для сохранения изменений в результате необходимо нажать кнопку "Применить изменения в тексте" ■ или "Распознавание -> Применить изменения в тексте".

#### **Сохранение результата**

Распознанный текст можно сохранить в виде документа, нажав на кнопку "Сохранить документ" **В или "Файл -> Сохранить документ**". Поддерживаются следующие форматы: текстовый документ (\*.txt) и документ ODT (\*.odt). Для удобства можно сохранить сразу все распознанные документы, воспользовавшись кнопкой "Сохранить всё" **Па** или "Файл -> Сохранить все".

### **Настройки программы**

Для открытия окна настроек необходимо нажать "Файл -> Настройки". В настройках программы можно указать путь к несистемному Cuneiform'у и указать язык распознавания по умолчанию.

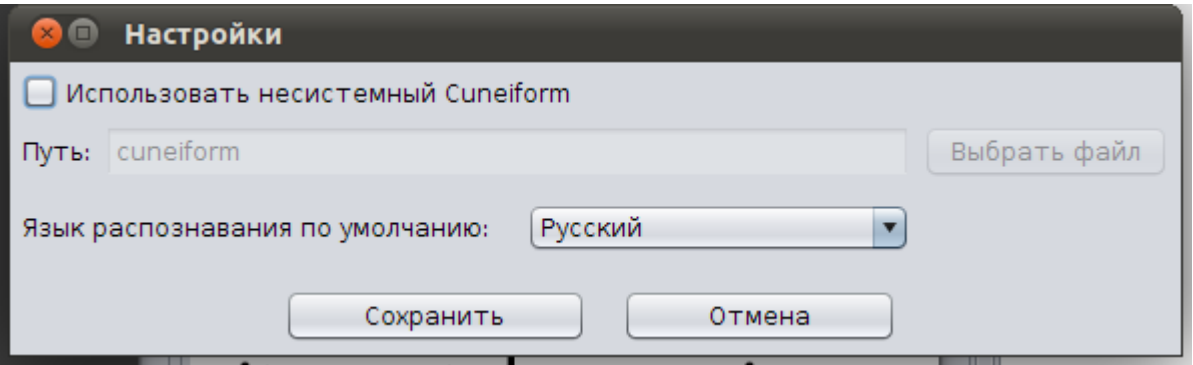

## **Известные проблемы**

Если при распознавании появляется ошибка вида "could not run command", проверьте, установлен ли Cuneiform.

Если же ошибка выглядит как "Error code...", то проверьте права на запись в директорию, где находятся изображения. Также попробуйте выбрать другой язык распознания, к примеру вместо русского русский+английский.

Все известные и решенные проблемы посмотреть, а также сообщить об ошибке можно на странице https://bitbucket.org/Stepuk/juneiform/issues.